## **상담 신청 방법 : AIMSⅡ>학사(학부)>통합상담>예약상담 및 온라인 상담신청**

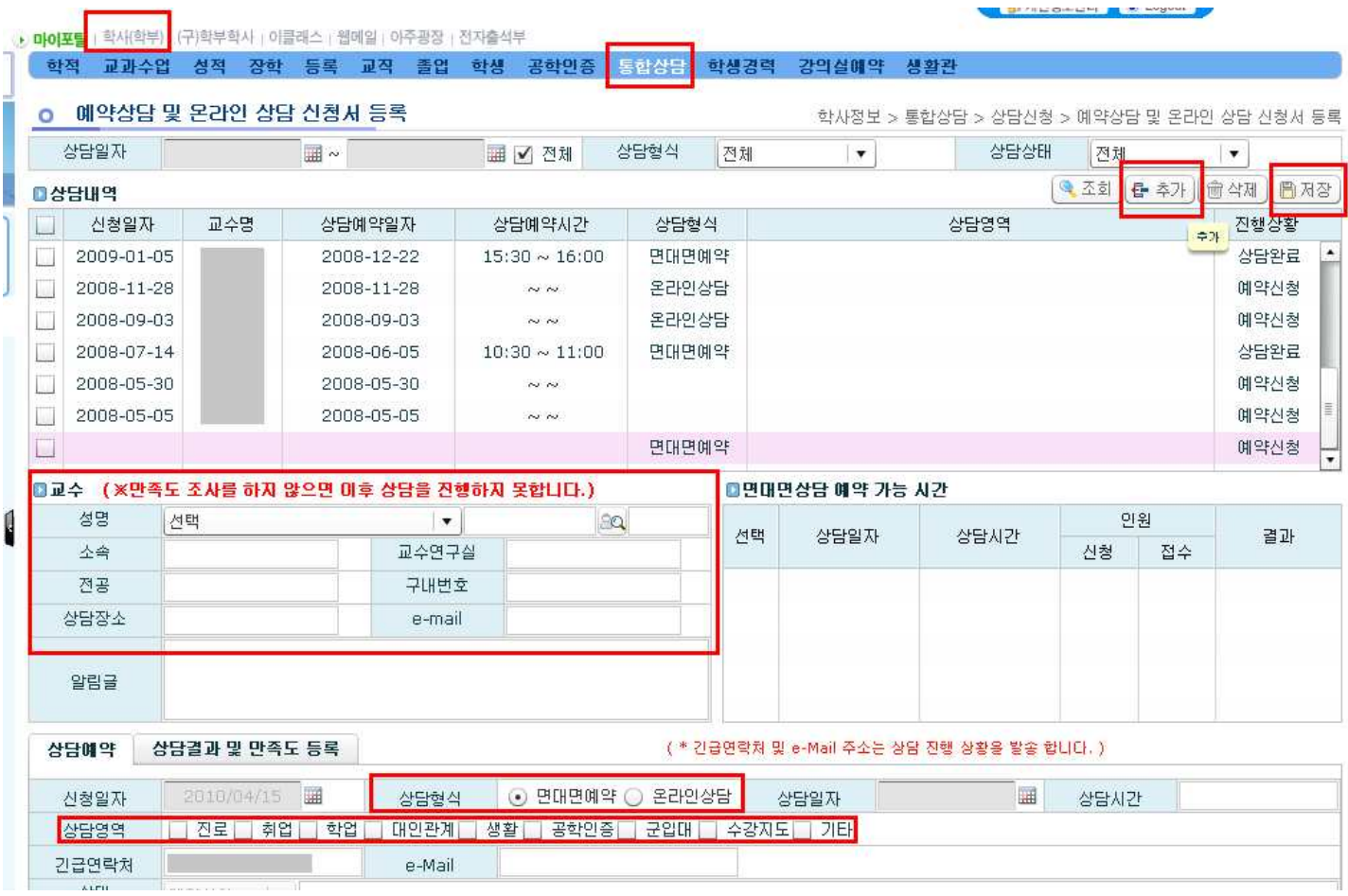

1) [추가]버튼을 누르면 목록에 빈칸이 추가되어, 상담형식별로 자료를 입력하여 신청할 수 있습니다.<br>2) 교수 입력 칸에는 지도교수 선택, 교과목 담당 교수 선택, 그 외 <직접입력>을 선택하면

교수를 팝업으로 직접검색 하여 입력할 수 있습니다.<br>3) 2)의 선택 및 입력 후 <교수별 면대면 예약상담 가능시간>이 조회되고 예약하고자 하는 시간을 클릭하여 예약상담 일시를 지정합니다.(예약상담 가능시간이 미리 지정돼있지 않은 교수에겐 면대면 상담 신청 불가/온라인상담 신청만 가능)

4) 상담형식과 상담영역 및 긴급연락처, 이메일, 주제, 질문 파일을 입력 할 수 있고, 등록 후 저장 버튼을 누르면 예약상담 및 온라인상담이 등록됩니다.

5) **상담기록 및 만족도 등록 탭을 선택하면 교수상담내용과 학생상담내용이 조회됩니다. 완료가 끝 난 상담에 대한 상담만족도를 등록할 수 있습니다. 만약 교수 답변이 완료된 건에 대한 만족도 등 록을 하지 않으면 추후 상담을 신청하지 못합니다.** 또한, 이미 예약된 상담이 종료되지 아니하고 다 시 상담신청을 하려고 할 때 에도 제약조건에 걸려 상담신청이 불가합니다.

6) 자료를 삭제 할 때는 좌측 체크박스에 체크를 하고, [삭제버튼]을 누르면 해당자료가 화면에서 지워집니다. 단, 예약신청에 대한 건만 삭제할 수 있습니다.

7) [저장버튼]을 누르면 작업한 모든 내용이 저장됩니다. 자료를 추가, 수정, 삭제 후, 저장버튼을 누르지 않고 다른 메뉴로 가거나, 다시 조회를 할 경우, 작업한 자료는 저장되지 않습니다.

## **설문조사**

공학인증에 관련된 각종 설문조사(신입생 설문조사, 재학생 설문조사, 졸업예정자 설문조사, 상담설문조사, 수업만족도 설문조사)에 반드시 참여하여야 합니다.

## **설문 참여 방법 : AIMSⅡ>학사(학부)>공학인증>설문응답**

<조회>하면 등록돼있는 설문 리스트가 보임. 각 교과목별 설문지에 응답한 후 <저장> 클릭 (교과목 설문의 경우, 응답 완료된 교과목은 "등록여부"에 "O" 표시가 되고, 다시 설문지가 보이지 않음)

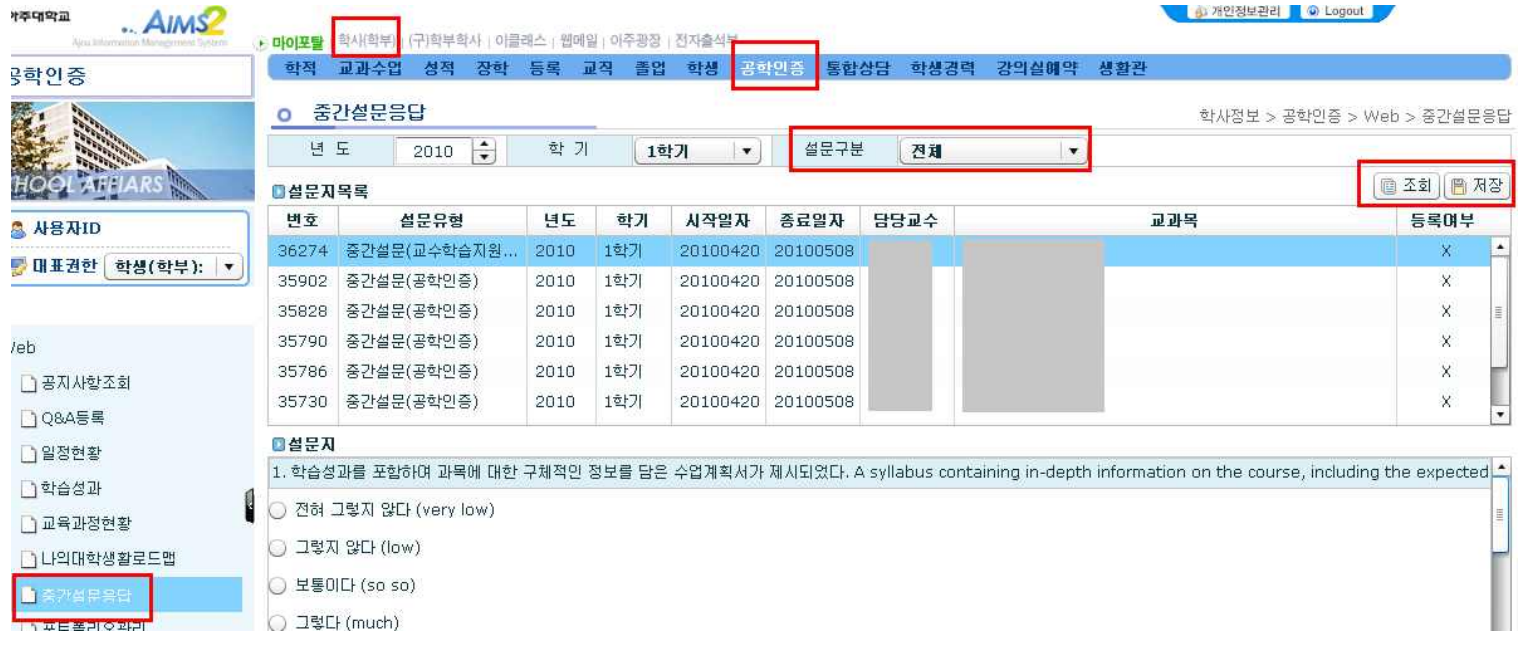